## ○公共交通マップの閲覧方法

1「公共交通マップ(岐阜県全体)」が表示されます。

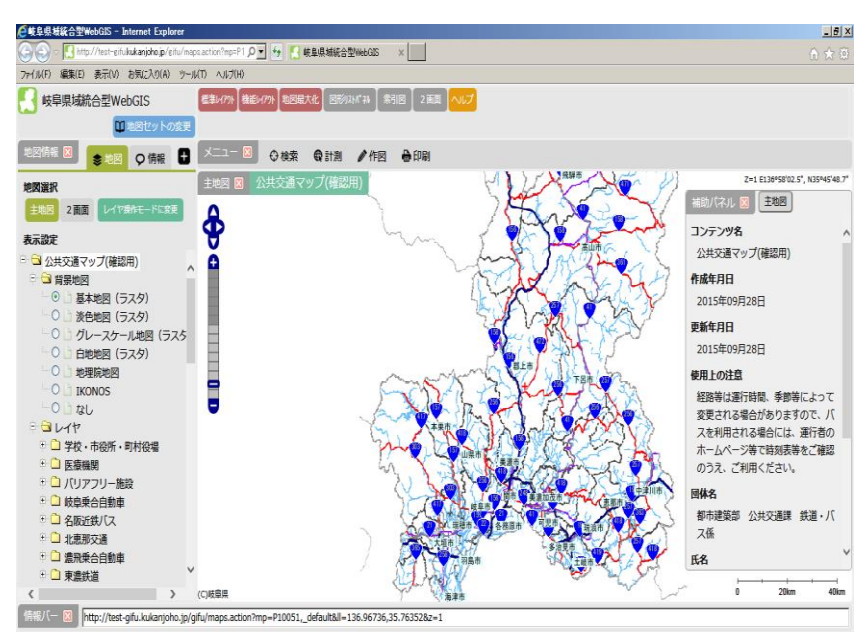

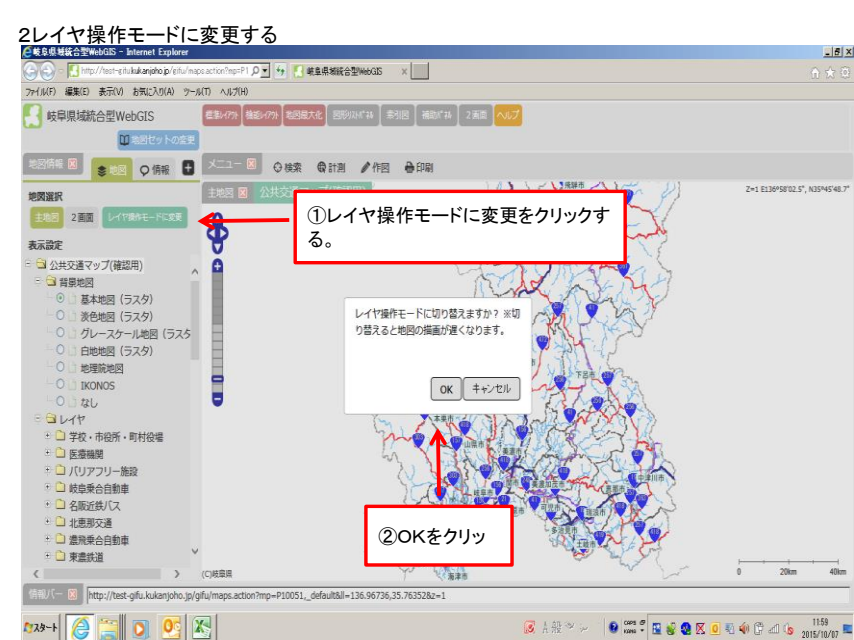

3チェックボックスをクリックする(チェックを入れて選択する)と選択したものが表示されます。

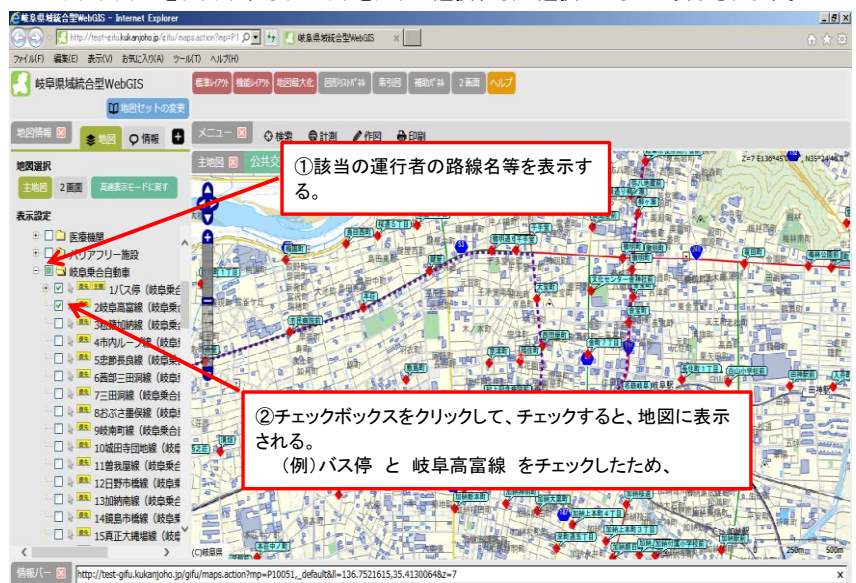

#### マップ上でマウスをドラッグすると、地図の表示位置を変更することができます。 また、表示倍率を変更することもできます

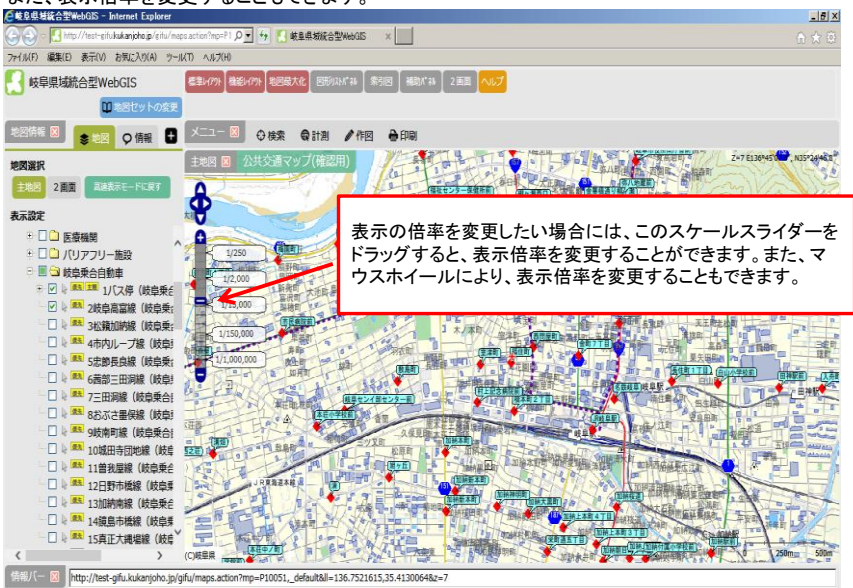

初期設定は、「基本地図」が選択されているため、主要な道路が着色されています。

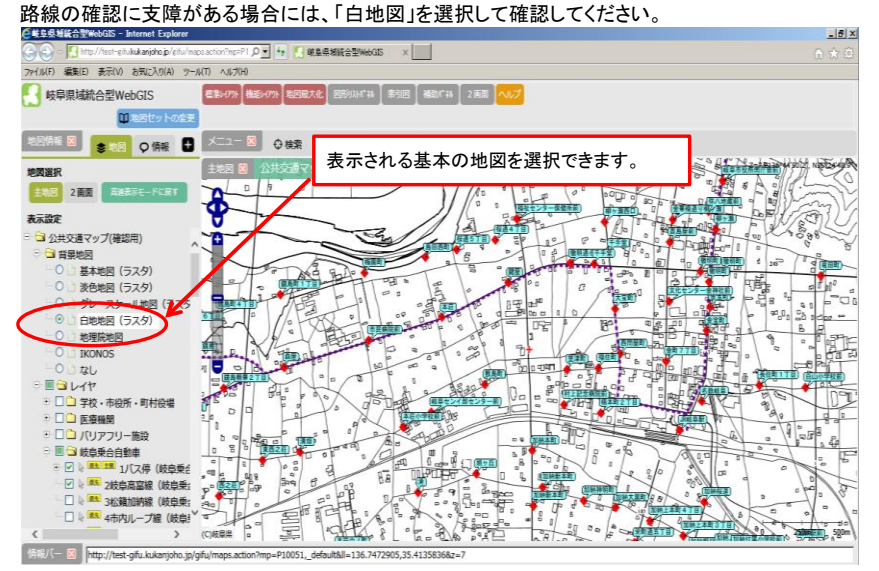

# ○その他 「位置検索」

①例えば、JR西岐阜駅にアクセスする路線を調べたい場合  $\underline{\mathbf{E}[\mathbf{x}]}$ ファイルF) 編集(E) 表示(V) お気に入り(A) ツール(T) ヘルプ(H) 岐阜県域統合型WebGIS 在ネレクラト 検査 2009 | 地図最大化 | 图约2kf2 | 第6图 | 補助f2k | 20画 | ヘルプ | Da図セットの変更 地図情報図 ま地図 Q情報 日 メニュー図 9検索 eta / ma em (新社) 用品 雙 地図選択 主地図図 麻 主地図 2画面 電話表示モードに戻す 南部 表示設定  $-10$ inen. E. Sept. **C**  $\Box$ ①「検索」をクリックする。**1000 Hours Shiftan and Thomas MAGES** п · <br><sup>| 風気</sup> 9岐南町線 (岐阜乗合)<br>| <sup>風気</sup> 10城田寺団地線 (岐阜 RESEAR 光泽 一起 **KA 11曽我屋線 (岐阜乗台** HELL AND □● ■ 13加納南線 (岐阜集)<br>□● ■ 13加納南線 (岐阜集) ● 国<br>□● ■ 13加納南線 (岐阜集) ● 国<br>□● ■ 14銀島市線線 (岐阜集) ● 国 **DHEERS TOWER ALL** E 1 **CONTRACTOR** The Tot  $\frac{1}{2}$ 情報/(- 区 http://test-gifu.kukanjoho.jp/gifu/r

## ②目標物をクリックし、フリー検索に西岐阜駅と入力します。

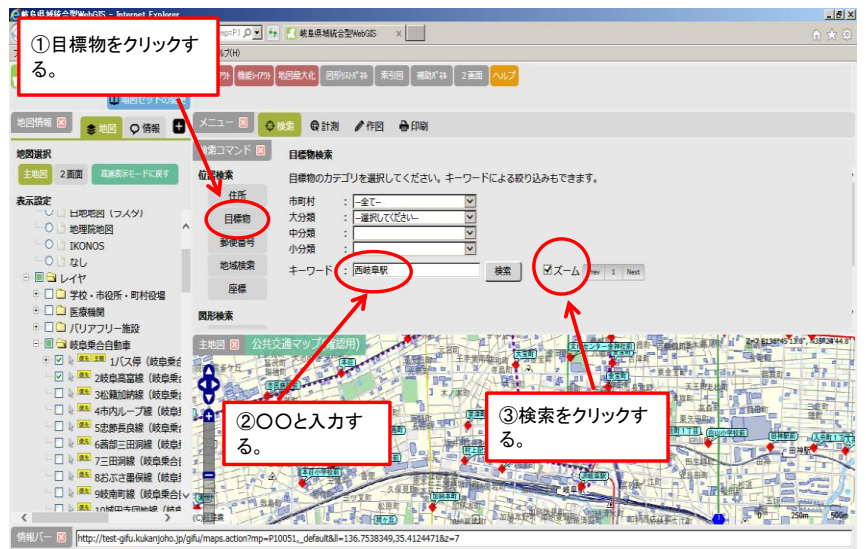

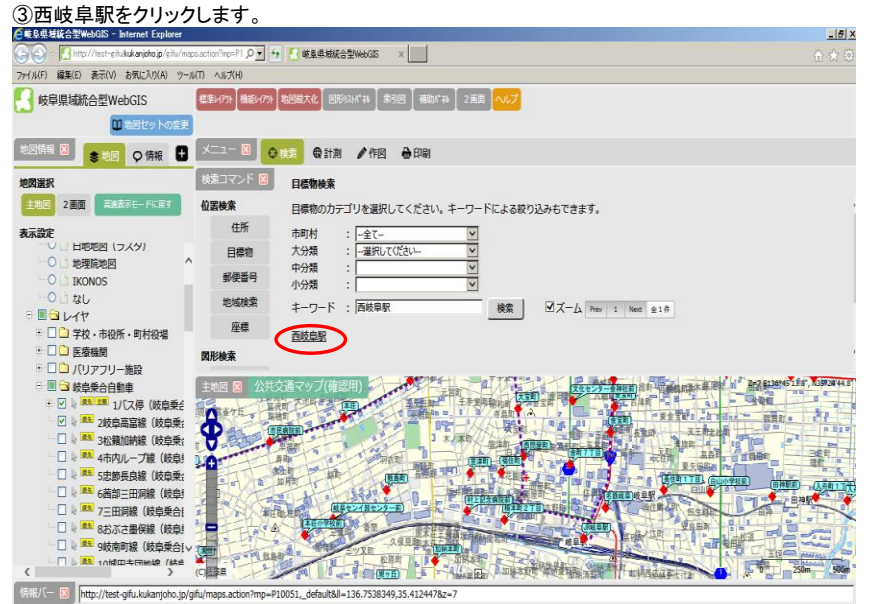

④JR西岐阜駅を中心とした地図が表示されます。

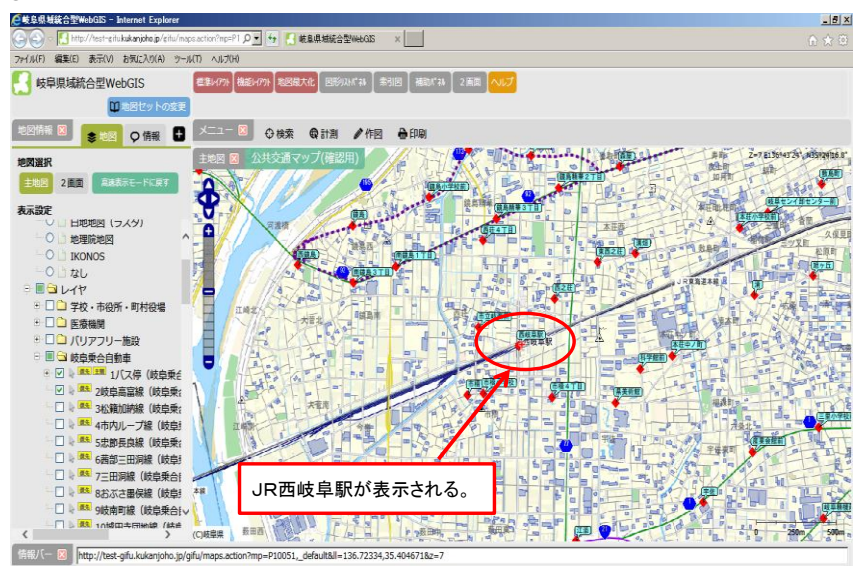

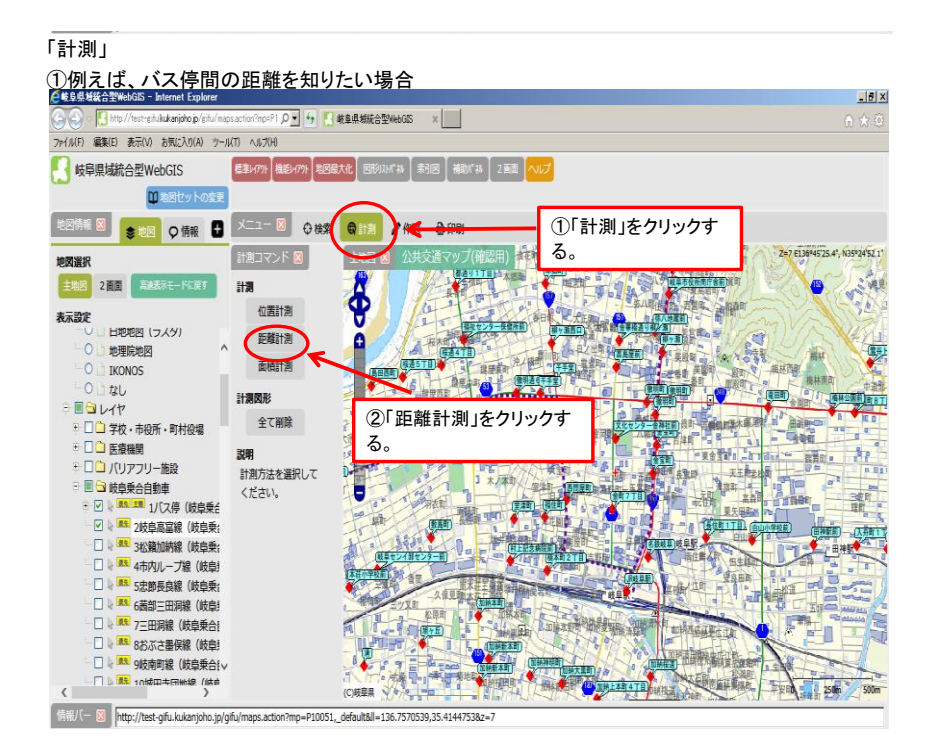

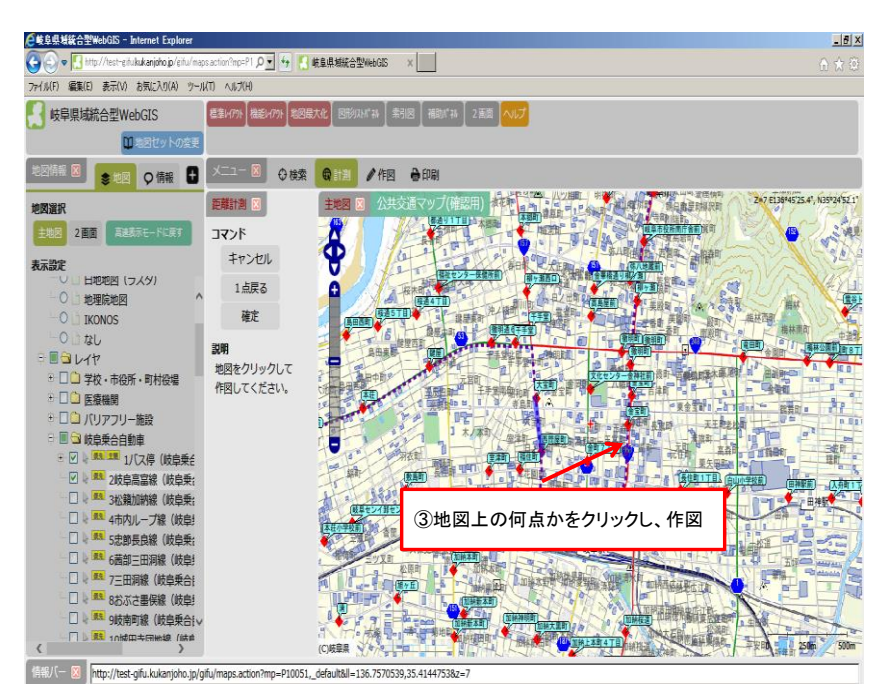

#### ②距離が計測されます。(距離の目安として参考にして下さい)

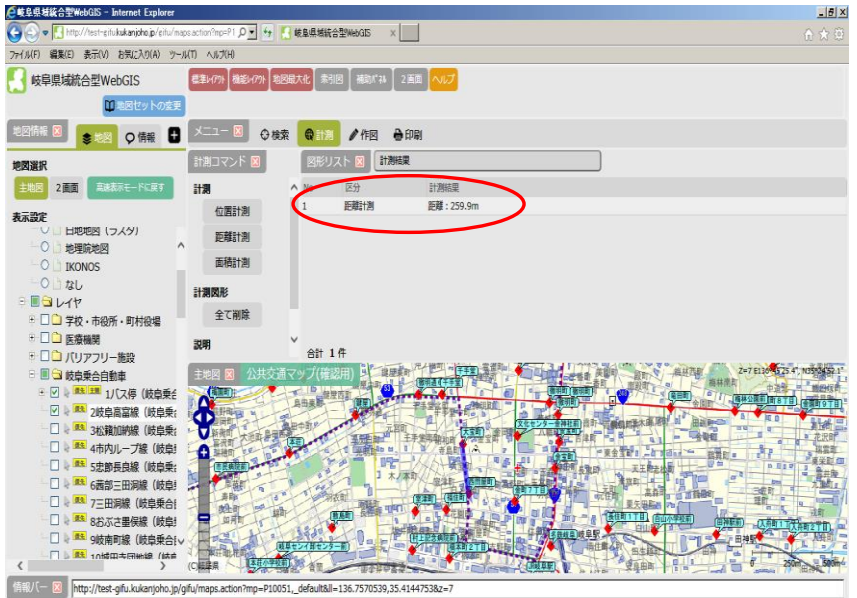